## Jelszóváltoztatás a Windows-on belül.

 Amikor a jelszavad már közelít az érvényességének végéhez (alapbeállítás szerint 5 nappal előtte), a Windows figyelmeztetni fog. Ez a figyelmeztetés a következőképpen néz ki (a figyelmeztetés a gép nyelvezete alapján eltérő lehet).

 $x$ **O** Consider changing your password Your password will expire in days. To change your password, press CTRL+ALT+DELETE and then click "Change a password...".

A figyelmeztetés után nyomd le a CTRL+ALT+DELETE billentyűket és válaszd a "JELSZÓ MEGVÁLTOZTATÁS" funkciót.

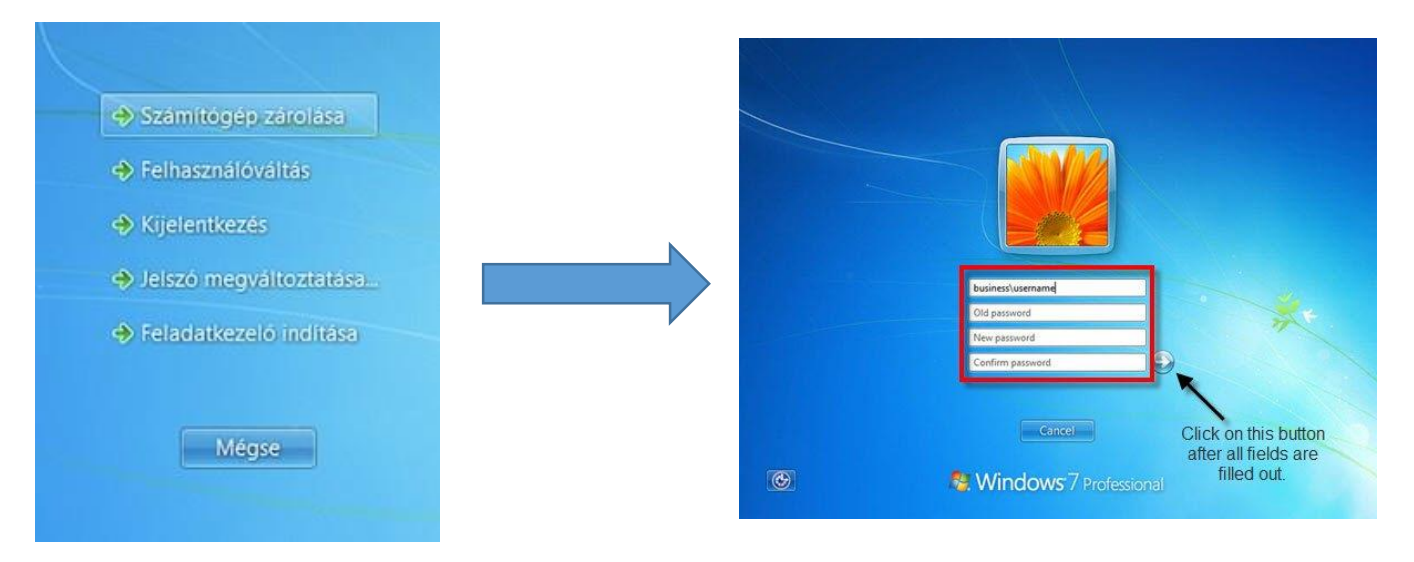

 Jelszóváltoztatás után érdemes leellenőrizni, hogy az **egyéb eszközeid** (telefon, tablet stb.) is **lekövették-e a változtatást**. A legtöbb eszköz felhő alapú szinkronizációt használ, ezért az érintett eszköznek szüksége lehet néhány órára, míg észleli a változtatást. Szintén érdemes ellenőrizni a Microsoft Office fiókod, hogy lekövette-e hiba nélkül a változtatást. Ha nem, akkor egy ki és bejelentkezés (az új jelszóval) megoldja a problémát.

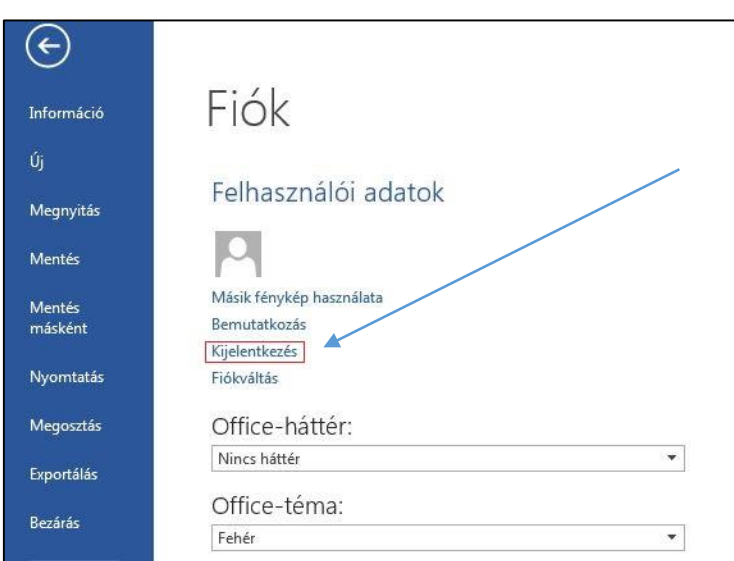

**Ha bármi problémád akadna a fent leírtakkal, bizalommal fordulj az IT osztályhoz.**